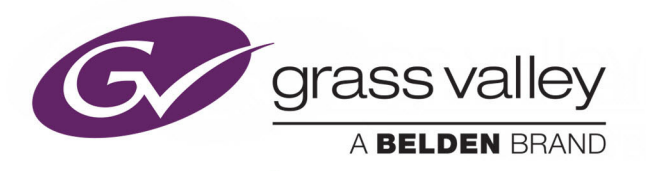

# **SIRIUS 800 ROUTER DOOR PC**

FOR USE WITH SIRIUS 830, 840 AND 850 ROUTERS

# **Operating System Upgrade Manual**

Windows XP to Windows Embedded Standard 7(WES7)

Issue 1 Revision 3

2019 March 15

www.grassvalley.com

# **FCC Compliance**

In order to comply with FCC/CFR47: Part 15 regulations, it is necessary to use Mini HDMI to HDMI high-quality triple-screened cable assemblies with integrated ferrite suppression at both ends.

# **Patent Information**

This product may be protected by one or more patents.

[For further information, please visit:](www.grassvalley.com/patents/) www.grassvalley.com/patents/

# **Copyright and Trademark Notice**

Copyright © 2019, Grass Valley Canada. All rights reserved.

Belden, Belden Sending All The Right Signals, and the Belden logo are trademarks or registered trademarks of Belden Inc. or its affiliated companies in the United States and other jurisdictions. Grass Valley and Sirius 800 Router are trademarks or registered trademarks of Grass Valley Canada. Belden Inc., Grass Valley Canada, and other parties may also have trademark rights in other terms used herein.

# **Terms and Conditions**

Please read the following terms and conditions carefully. By using Sirius 800 Router documentation, you agree to the following terms and conditions.

Grass Valley hereby grants permission and license to owners of Sirius 800 Router to use their product manuals for their own internal business use. Manuals for Grass Valley products may not be reproduced or transmitted in any form or by any means, electronic or mechanical, including photocopying and recording, for any purpose unless specifically authorized in writing by Grass Valley.

A Grass Valley manual may have been revised to reflect changes made to the product during its manufacturing life. Thus, different versions of a manual may exist for any given product. Care should be taken to ensure that one obtains the proper manual version for a specific product serial number.

Information in this document is subject to change without notice and does not represent a commitment on the part of Grass Valley.

[Warranty information is available from the Legal Terms and Conditions section of Grass Valley's](www.grassvalley.com)  [website \(](www.grassvalley.com)www.grassvalley.com).

Title Sirius 800 Router Door PC Operating System Upgrade Manual Part Number Issue 1 Revision 3 Revision 2019 March 15, 14:09

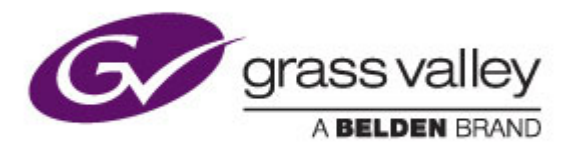

# **Contents**

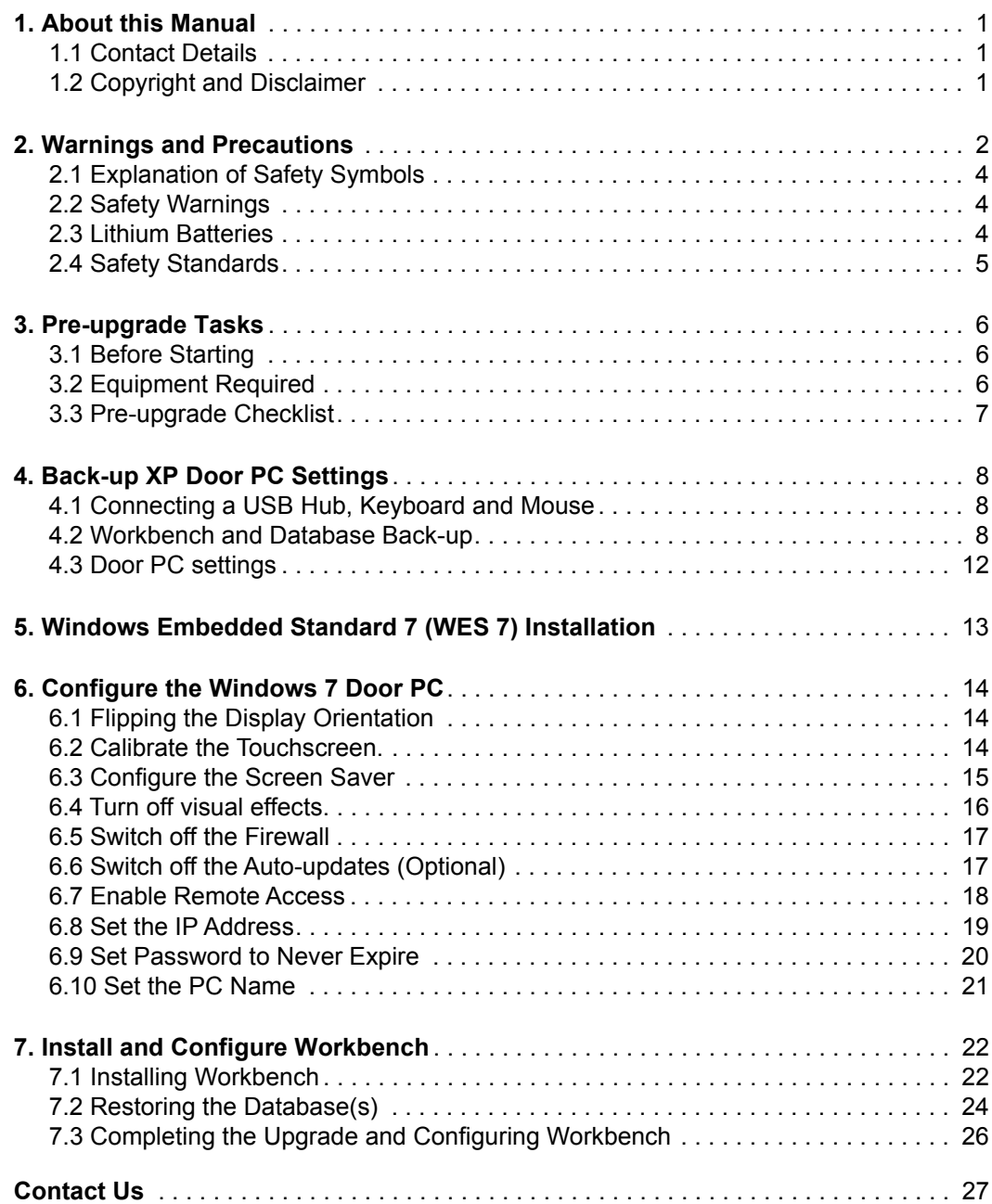

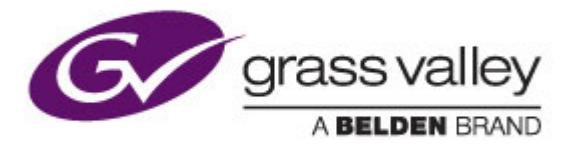

## <span id="page-3-0"></span>**1. About this Manual**

This Door PC Operating System Upgrade manual describes the procedure to upgrade the Door PC from Windows XP to Windows Embedded Standard 7 (WES 7). Refer to the Sirius 800 User Manual for Door PC operational details and the Workbench manual for Workbench operation.

If you have any questions regarding the upgrade, please contact Customer Support, [see](#page-3-1)  [section 1.1](#page-3-1) for contact details.

#### <span id="page-3-1"></span>**1.1 Contact Details**

#### **Customer Support**

For details of our Regional Customer Support Offices please visit the web site link below:

#### <https://www.grassvalley.com/contact/support/>

Customers with a support contract should call their personalized number, which can be found in their contract, and be ready to provide their contract number and details.

## <span id="page-3-2"></span>**1.2 Copyright and Disclaimer**

Copyright protection claimed includes all forms and matters of copyrightable material and information now allowed by statutory or judicial law or hereinafter granted, including without limitation, material generated from the software programs which are displayed on the screen such as icons, screen display looks etc.

Information in this manual and software are subject to change without notice and does not represent a commitment on the part of Grass Valley. The software described in this manual is furnished under a license agreement and can not be reproduced or copied in any manner without prior agreement with Grass Valley or their authorized agents.

Reproduction or disassembly of embedded computer programs or algorithms prohibited.

No part of this publication can be transmitted or reproduced in any form or by any means, electronic or mechanical, including photocopy, recording or any information storage and retrieval system, without permission being granted, in writing, by the publishers or their authorized agents.

Grass Valley operates a policy of continuous improvement and development. Grass Valley reserves the right to make changes and improvements to any of the products described in this document without prior notice.

# <span id="page-4-0"></span>**2. Warnings and Precautions**

#### **Explanation of Safety Symbols**

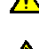

This symbol refers the user to important information contained the accompanying literature. Refer to manual

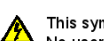

This symbol indicates that hazardous voltages are present inside. No user serviceable parts inside

This unit should only be serviced by trained personnel.

#### **Safety Warnings**

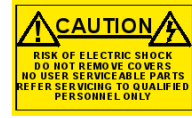

**CAUTION:** These servicing instructions are for use by qualified personnel only To reduce risk of electric shock do not perform any

servicing other than that contained in the Operating Instructions unless you are qualified to do so. Refer all servicing to qualified service personnel.

- To reduce the risk of electric shock, do not expose this appliance to rain or moisture
- Always ensure that the unit is properly earthed and power connections correctly made
- This equipment must be supplied from a power system providing a<br>PROTECTIVE EARTH  $\bigoplus$  connection and having a neutral connection<br>which can be reliably identified.
- The power outlet supplying power to the unit should be close to the<br>unit and easily accessible

#### $Léqende:$

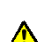

Ce symbole indique qu'il faut prêter attention et se référer au manuel

Ce symbole indique qu'il peut y avoir des tensions électriques à l'intérieur de l'appareil. Ne pas intervenir sans l'agrément du service qualifié

#### Précaution d'emploi :

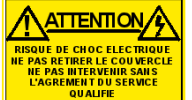

Attention: Les procédures de maintenance ne concernent que le service agréé. Afin de réduire le risque de choc électrique, il est recommandé de se limiter aux procédures d'utilisation, à moins d'en être qualifié Pour toute maintenance, contacter le service compétent

- Pour réduire le risque de choc électrique, ne pas exposer l'appareil dans un milieu humide.
- Toujours s'assurer que l'unité est correctement alimentée, en particuliers à la liaison à la terre.
- La source électrique de cet équipement doit posséder une connexion à la terre (-), ainsi qu'une liaison « neutre » identifiable
- La prise électrique qui alimente l'appareil doit être proche<br>de celle-ci et accessible.

#### **Simboli di sicurezza:**

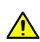

Questo simbolo indica l'informazione importante contenuta nei manuali appartenenti all'apparecchiatura. Consultare il manuale

Questo simbolo indica che all'interno dell'apparato sono presenti tensioni pericolose. Non cercare di smontare l'unità. Per qualsiasi tipo di intervento rivolgersi al personale qualificato.

#### **Attenzione:**

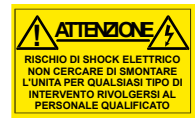

Le istruzioni relative alla manutenzione sono ad uso esclusivo del personale qualificato. E' proibito all'utente eseguire qualsiasi operazione non esplicitamente consentita nelle istruzioni. Per qualsiasi informazione rivolgersi al personale qualificato.

- · **Per prevenire il pericolo di scosse elettriche è necessario non esporre mai l'apparecchiatura alla pioggia o a qualsiasi tipo di umidità.**
- · **Assicurarsi sempre, che l'unità sia propriamente messa a terra e che le connessioni elettriche siano eseguite correttamente.**
- · **Questo dispositivo deve essere collegato ad un impianto elettrico dotato di un sistema di messa a terra efficace.**
- · **La presa di corrente deve essere vicina all'apparecchio e facilmente accessibile.**

#### **Erklärung der Sicherheitssym bole**

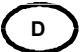

Dieses Symbol weist den Benutzer auf wichtige Informationen hin, die in der begleitenden Dokum entation enthalten sind.

Dieses Symbol zeigt an, dass gefährliche Spannung vorhanden ist. Es befinden sich keine vom Benutzer zu wartenden Teile im G eräteinneren. Dieses Gerät sollte nur von geschultem Personal gewartet werden

#### **Sicherheits-Warnhinweise**

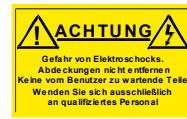

**!**

Die angeführten Service-/Reparatur-Anweisungen sind ausschließlich von qualifiziertem Service-Personal auszuführen. Um das Risiko eines lektroschocks zu reduzieren, führen Sie ausschließlich die im Benutzerhandbuch eschriebenen Anweisungen aus, es sei denn, Sie haben die entsprechende Q ualifikation. Wenden Sie sich in allen Service-Fragen an qualifiziertes Personal.

- · **Um das Risiko eines Elektroschocks zu reduzieren, setzen Sie das Gerät weder Regen noch Feuchtigkeit aus.**
- · **Stellen Sie imm er sicher, dass das Gerät ordnungsgemäß geerdet und verkabelt ist.**
- · **Dieses Equipment m uss an eine Netzsteckdose mit Schutzleiter angeschlossen werden und einen zuverlässig identifizierbaren Nullleiter haben.**
- · **Die Netzsteckdose sollte nahe beim Gerät und einfach zugänglich sein.**

**Explicación de los Símbolos de Seguridad ESP**

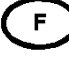

**GR** 

**I**

Éste símbolo refiere al usuario información importante contenida en la literatura incluida. Referirse al manual. **!**

Éste símbolo indica que voltajes peligrosos están presentes en el interior. No hay elementos accesibles al usuario dentro. Esta unidad sólo debería ser tratada por personal cualificado.

#### **Advertencias de Seguridad**

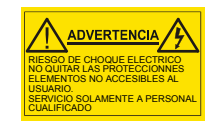

Las instrucciones de servicio cuando sean dadas, son sólo para uso de personal cualificado. Para reducir el riesgo de choque eléctrico no llevar a cabo ninguna operación de servicio aparte de las contenidas en las instrucciones de operación, a menos que se esté cualificado para realizarlas. Referir todo el trabajo de servicio a personal cualificado.

- · **Para reducir el riesgo de choque eléctrico, no exponer este equipo a la lluvia o humedad.**
- · **Siempre asegurarse de que la unidad está propiamente conectada a tierra y que las conexiones de alimentación están hechas correctamente.**
- · **Este equipo debe ser alimentado desde un sistema de alimentación con conexión a TIERRA y teniendo una conexión neutra fácilmente identificable.**
- · **La toma de alimentación para la unidad debe ser cercana y fácilmente accesible.**

#### **Forklaring på sikkerhedssymboler**

Dette symbol gør brugeren opmærksom på vigtig information i den medfølgende manual. **!**

Dette symbol indikerer farlig spænding inden i apparatet. Ingen bruger A servicerbare dele i apparatet på brugerniveau. Dette apparat må kun serviceres af faglærte personer..

#### **Sikkerhedsadvarsler**

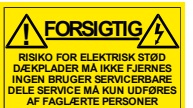

Serviceinstruktioner er kun til brug for faglærte servicefolk. For at reducere risikoen for elektrisk stød må bruger kun udføre anvisninger i betieningsmanualen. Al service skal udføres af faglærte personer.

- · **For at reducere risikoen for elektrisk stød må apparatet ikke udsættes for regn eller fugt.**
- Sørg altid for at apparatet er korrekt tilsluttet og jordet.
- · **Dette apparat skal forbindes til en nettilslutning, der yder BESKYTTENDE JORD og 0 forbindelse skal være tydeligt markeret.**
- · **Stikkontakten, som forsyner apparatet, skal være tæt på apparatet og let tilgængelig**.

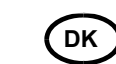

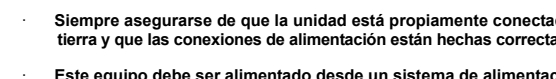

**FI**

#### **Förklaring av Säkerhetssymboler**

- Denna symbol hänvisar användaren till viktig information som återfinns i litteraturen som medföljer. Se manualen. **!**
- Denna symbol indikerar att livsfarlig spänning finns på insidan. Det finns inga servicevänliga delar inne i apparaten. Denna apparat få endast repareras av utbildad personal.

#### **Säkerhetsvarningar**

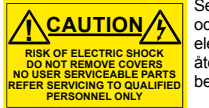

Serviceinstruktioner som anges avser endast kvalificerad och utbildad servicepersonal. För att minska risken för elektrisk stöt, utför ingen annan service än den som återfinns i medföljande driftinstruktionerna, om du ej är behörig. Överlåt all service till kvalificerad personal.

**S**

 **P**

- · **För att reducera risken för elektrisk stöt, utsätt inte apparaten för regn eller fukt.**
- · **Se alltid till att apparaten är ordentligt jordad samt att strömtillförseln är korrekt utförd.**
- · **Denna apparat måste bli försörjd från ett strömsystem som är försedd med jordadanslutning samt ha en neutral anslutning som lätt identifierbar.**
- · **Vägguttaget som strömförsörjer apparaten bör finnas i närheten samt vara lätttillgänglig.**

#### **Símbolos de Segurança**

O símbolo triangular adverte para a necessidade de consultar o manual antes de utilizar o equipamento ou efectuar qualquer ajuste. **!**

Este símbolo indica a presença de voltagens perigosas no interior do equipamento. As peças ou partes existentes no interior do equipamento não necessitam de intervenção, manutenção ou manuseamento por parte do utilizador. Reparações ou outras intervenções devem ser efectuadas apenas por técnicos devidamente habilitados.

#### **Avisos de Segurança**

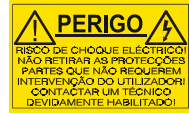

As instruções de manutenção fornecidas são para utilização de técnicos qualificados. Para reduzir o risco de choque eléctrico, não devem ser realizadas intervenções no equipamento não especificadas no manual de instalações a menos que seja efectuadas por técnicos habilitados.

- · **Para reduzir o risco de choque eléctrico, não expor este equipamento à chuva ou humidade.**
- · **Assegurar que a unidade está sempre devidamente ligada à terra e que as ligações à alimentação estão correctas.**
- · **O sistema de alimentação do equipamento deve, por razões de segurança, possuir ligação a terra de protecção e ligação ao NEUTRO devidamente identificada.**
- · **A tomada de energia à qual a unidade está ligada deve situar-se na sua proximidade e facilmente acessível.**

#### **Turvamerkkien selitys**

- Tämä merkki tarkoittaa, että laitteen mukana toimitettu kirjallinen materiaali sisältää tärkeitä tietoja. Lue käyttöohje. **!**
- 
- Tämä merkki ilmoittaa, että laitteen sisällä on vaarallisen voimakas jännite. Sisäpuolella ei ole mitään osia, joita käyttäjä voisi itse huoltaa. Huollon saa suorittaa vain alan ammattilainen.

#### **Turvaohjeita**

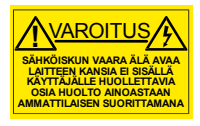

Huolto-ohjeet on tarkoitettu ainoastaan alan ammattilaisille. Älä suorita laitteelle muita toimenpiteitä, kuin mitä käyttöohjeissa on neuvottu, ellet ole asiantuntija. Voit saada sähköiskun. Jätä kaikki huoltotoimet ammattilaiselle.

- · **Sähköiskujen välttämiseksi suojaa laite sateelta ja kosteudelta.**
- · **Varmistu, että laite on asianmukaisesti maadoitettu ja että sähkökytkennät on tehty oikein.**
- · **Laitteelle tehoa syöttävässä järjestelmässä tulee olla SUOJAMAALIITÄNTÄ ja nollaliitännän on oltava luotettavasti tunnistettavissa.**
- · **Sähköpistorasian tulee olla laitteen lähellä ja helposti tavoitettavissa.**

## Επεξήγηση των Συμβόλων Ασφαλείας

.<br>Άυτό το σύμβολο παραπέμπει το χρήστη σε σημαντικές πληροφορίες που συμπεριλαμβάνονται .<br>στο συνοδευτικό ενγειρίδιο.

.<br>Αυτό το σύμβολο υποδεικνύει ότι στο εσωτερικό υφίστανται επικίνδυνες ηλεκτρικές τάσεις. Στο εσωτερικό δεν υπάρχουν επισκευάσιμα μέρη. Αυτή η μονάδα πρέπει να επισκευάζεται μόνο από ειδικά εκπαιδευμένο προσωπικό.

## Προειδοποίηση Ασφαλείας

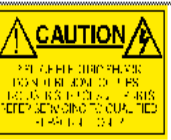

∕ ιλ Οδηγίες επισκευής, όπου παρέχονται, αναφέρονται αποκλειστικά και μόνο σε εξειδικευμένο προσωπικό. Για να μετωθεί ο κίνδυνος ηλεκτροπληξίας, μην έκτελείτε επισκευές παρά μόνο τις συμπεριλαμβανόμενες στο εγχειρίδιο των .<br>5. δηγιών, εκτός και αν έχετε τα απαραίτητα προσόντα για να το κάνετε. Όλες οι ξπισκευές να εκτελούνται από ειδικά εκπαιδευμένο προσωπικό.

Για να μειώσετε τον κίνδυνο ηλεκτοοπληξίας, μην εκθέτετε τη συσκευή σε βροχή ή, υνοασία.

- Πάντα να εξασφαλίζετε τη σωστή γείωση της συσκευής και τη σωστή σύνδεση των συνδέσμων τροφοδοσίας
- Ο εξοπλισμός πρέπει να τροφοδοτείται από ένα σύστημα τροφοδοσίας που να εξασφαλίζει ΠΡΟΣΤΑΤΕΥΤΙΚΗ ΓΕΙΩΣΗ  $\left(\frac{\Gamma}{2}\right)$ και να έχει καθορισμένες θέσεις ουδέτερου και φάσης.
- Ο εξοπλισμός που τροφοδοτεί τη συσκευή θα πρέπει να βρίσκεται κοντά στη συσκευή και να είναι εύκολα προσβάσιμος.

## **2.1 Explanation of Safety Symbols**

<span id="page-6-0"></span>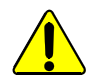

This symbol refers the user to important information contained in the accompanying literature.

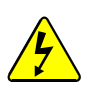

This symbol indicates that hazardous voltages are present inside. No user serviceable parts inside. This system should only be serviced by trained personnel.

## <span id="page-6-1"></span>**2.2 Safety Warnings**

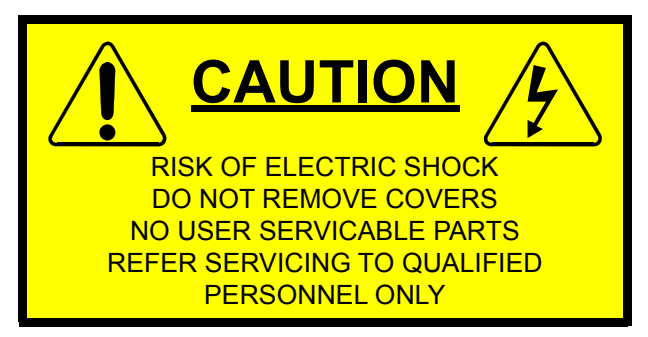

Servicing instructions, where given, are for use by qualified personnel only. To reduce the risk of electric shock, do not perform any actions on this equipment other than contained in the operating instructions, unless you are qualified to do so. Refer all servicing to qualified personnel.

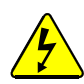

To reduce the risk of electric shock, do not expose this appliance to rain or moisture.

Always ensure that the unit is properly earthed and power connections correctly made.

This equipment must be supplied from a power system providing a PROTECTIVE EARTH connection and having a neutral connection which can be reliably identified.

The power circuit breakers or switches supplying power to the unit should be close to the unit and easily accessible.

## <span id="page-6-2"></span>**2.3 Lithium Batteries**

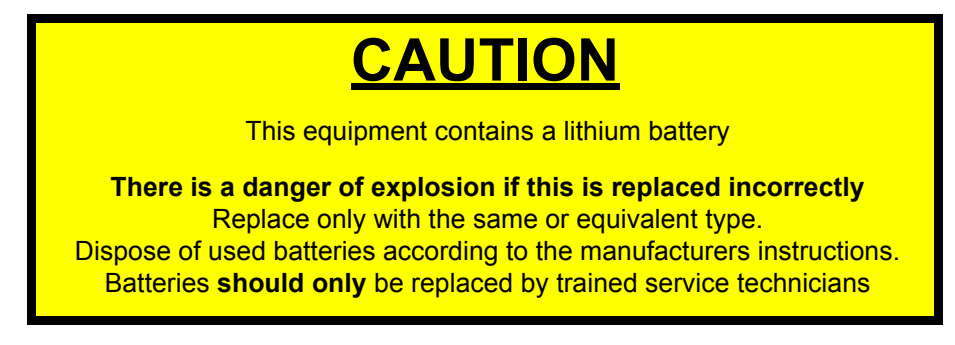

The Door PC contains a Lithium battery to provide non-volatile memory.

- Note: Used batteries should be disposed of in accordance with the manufacturers instruction and any specific local legislation regarding the recycling of waste batteries and accumulators
	- Ensure that the same make and model of battery is used if replacement is required (a manufacturer recommended equivalent can be used if the original type is not available)

## <span id="page-7-0"></span>**2.4 Safety Standards**

This equipment complies with the following standards:

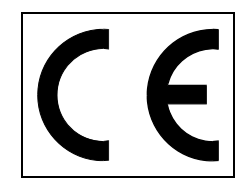

#### **EN60950-1 2006**

Safety of information Technology Equipment Including Electrical Business Equipment.

**UL1419 (3rd Edition)** - UL File E193966 Standard for Safety - Professional Video and Audio equipment

#### **EMC Standards**

This unit conforms to the following standards:

#### **EN55103-1:1996 (Environment E4)**

Electromagnetic Compatibility, Product family standard for audio, video, audio-visual and entertainment lighting control apparatus for professional use. Part 1. Emission

#### **EN55103-2:1996 (Environment E2)**

Electromagnetic Compatibility, Product family standard for audio, video, audio-visual and entertainment lighting control apparatus for professional use. Part 2. Immunity

Federal Communications Commission Rules, 47 CFR, Part 15, Subpart B (Class A)

#### **EMC Performance of Cables and Connectors**

Grass Valley products are designed to meet or exceed the requirements of the appropriate European EMC standards. In order to achieve this performance in real installations it is essential to use cables and connectors with good EMC characteristics.

All signal connections (including remote control connections) shall be made with screened cables terminated in connectors having a metal shell. The cable screen shall have a large-area contact with the metal shell.

#### **COAXIAL CABLES**

Coaxial cables connections (particularly serial digital video connections) shall be made with high-quality double-screened coaxial cables such as Belden 1694A or Belden 1505A.

#### **D-TYPE CONNECTORS**

D-type connectors shall have metal shells making good RF contact with the cable screen. Connectors having "dimples" which improve the contact between the plug and socket shells, are recommended.

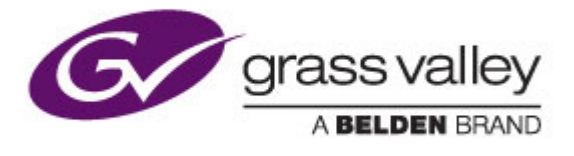

## <span id="page-8-0"></span>**3. Pre-upgrade Tasks**

This manual describes the following processes:

- Pre-upgrade information, equipment required and checklist this section.
- Back-up the current Windows XP Door PC settings - [see section 4.](#page-10-3)
- Install Windows Embedded Standard 7 (WES 7) - [see section 5.](#page-15-1)
- Configure Windows 7 Door PC settings [see section 6.](#page-16-3)
- Re-install and configure Workbench [see section 7.](#page-24-2)

## <span id="page-8-1"></span>**3.1 Before Starting**

- This manual assumes you have a good working knowledge of Windows operating systems and the Workbench system.
- Read through the complete upgrade procedure and make sure you understand all of the steps before starting work on the Door PC.
- It is important that all of the information in the pre-upgrade checklist is noted down and easily accessible before starting the upgrade, [see section 3.3.](#page-9-0)

Important: Failure to complete the checklist correctly may result in a failed upgrade.

- Check the contents of the FGAEY S800-W7UG upgrade kit:
	- WES 7 Runtime installation USB memory stick
	- WES 7 license label
	- Workbench installation USB memory stick
	- A printed copy of this upgrade manual

#### <span id="page-8-2"></span>**3.2 Equipment Required**

To perform the upgrade from Windows XP to Windows Embedded Standard 7 (WES 7), the following equipment is required:

- USB peripherals
	- **Keyboard**
	- **Mouse**
	- USB hub (not required if Keyboard has an integrated hub)
	- USB extension cable (for easier USB port access)
- WES 7 Runtime installation USB memory stick (Part of this Kit FGAEY S800-W7UG)
- Workbench installation USB memory stick (Part of this Kit FGAEY S800-W7UG).

• Spare USB memory stick for back-up purposes (alternatively the Workbench USB memory stick can be used)

## <span id="page-9-1"></span><span id="page-9-0"></span>**3.3 Pre-upgrade Checklist**

It is important that all of the information in the pre-upgrade checklist is noted down and easily accessible before starting the upgrade. This information will be required for the upgrade as the entire door PC hard drive will be formatted as part of the upgrade process.

Important: Failure to complete the checklist correctly may result in a failed upgrade.

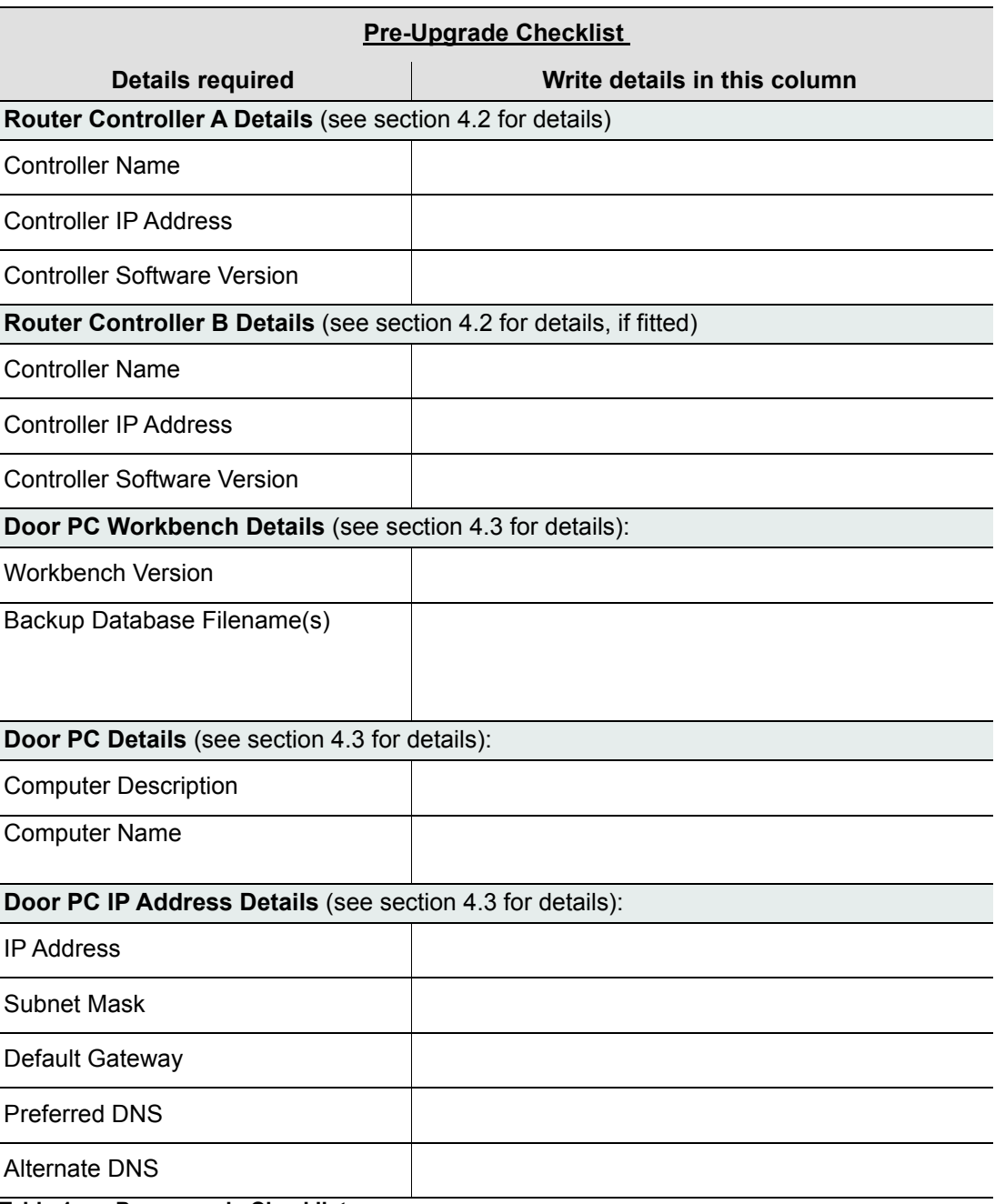

**Table 1. Pre-upgrade Checklist**

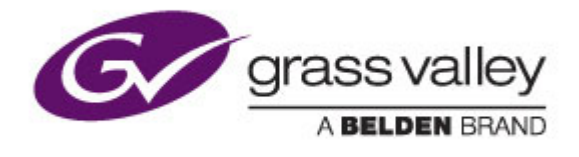

# <span id="page-10-3"></span><span id="page-10-1"></span><span id="page-10-0"></span>**4. Back-up XP Door PC Settings**

## **4.1 Connecting a USB Hub, Keyboard and Mouse**

The upgrade process requires the connection of three USB devices at the same time (mouse, keyboard and the USB memory stick). As the Door PC only has two USB ports a USB hub must be connected to carry out the upgrade.

- 1. Connect your USB hub to one of the Door PC USB sockets shown in [Fig 2.](#page-10-5)
- 2. Connect a USB keyboard and mouse to the USB hub and they will be recognized by the Door PC and the drivers will be installed automatically.

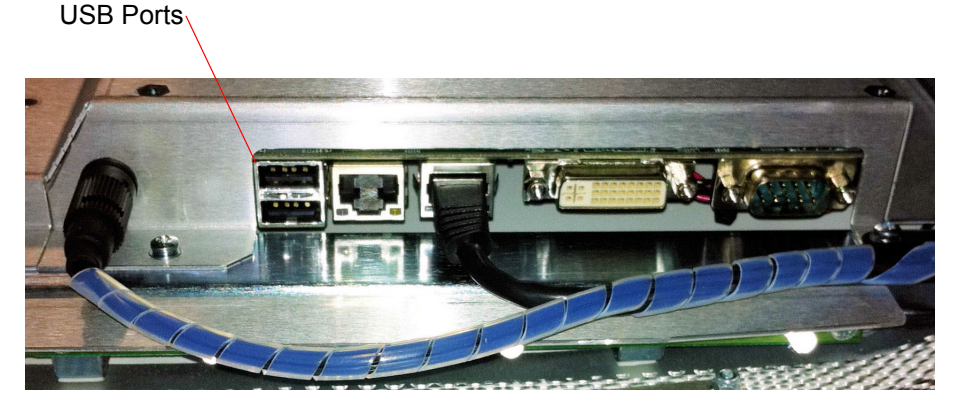

**Fig 1. Door PC Ports Viewed From Below**

#### <span id="page-10-4"></span><span id="page-10-2"></span>**4.2 Workbench and Database Back-up**

- <span id="page-10-6"></span>1. Close down the LiveRunner Screen by clicking on the **Exit** button but do not shutdown the Door PC.
- Sirius 850 Main Menu Exit **MADLINNIE** Are you sure? sodl [1.](#page-10-6) Click on the **Exit** button to [2.](#page-10-7) Click on the **Close** buttonstart closing LiveRunner
- <span id="page-10-7"></span>2. Click on the **Close** button when prompted.

<span id="page-10-5"></span>**Fig 2. Closing Live Runner on the Door PC**

- 3. Open up Workbench from the shortcut, or Start menu if no shortcut available. Take a note of the Controller Names and IP Settings in the frame and write them in the checklist in section [3.3.](#page-9-1)
- 4. Close down Workbench.
- 5. Insert the Back-up USB memory stick and create a Back-up folder for the Door PC.
- 6. Open up **SQL Server 2008 R2 Server Management Studio**, from the **Start** menu.
- 7. Click on the **Connect** button to log in, and then browse the Database objects in the Object Explorer.

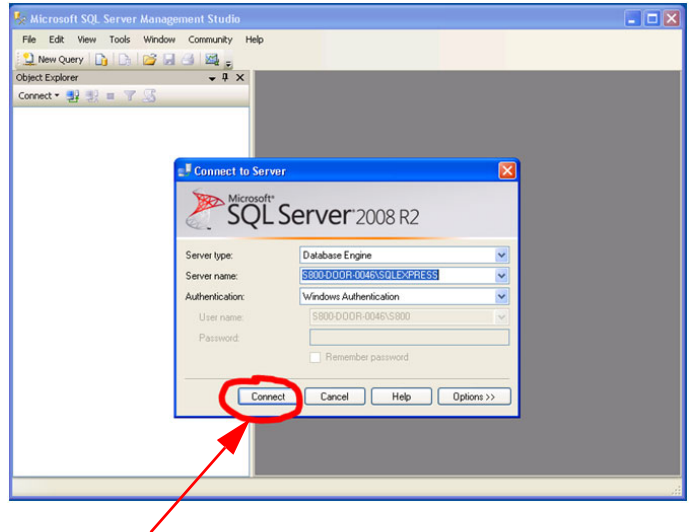

Click **Connect** to log in.

#### **Fig 3. Log in to SQL Server**

- 8. Back-up the Database(s), primarily this will be just the Workbench one, but there could be others that also need backing up.
	- a Highlight the database to back up
	- b Right click to bring up context menu
	- c Select **Tasks**
	- d Choose **BackUp ...**

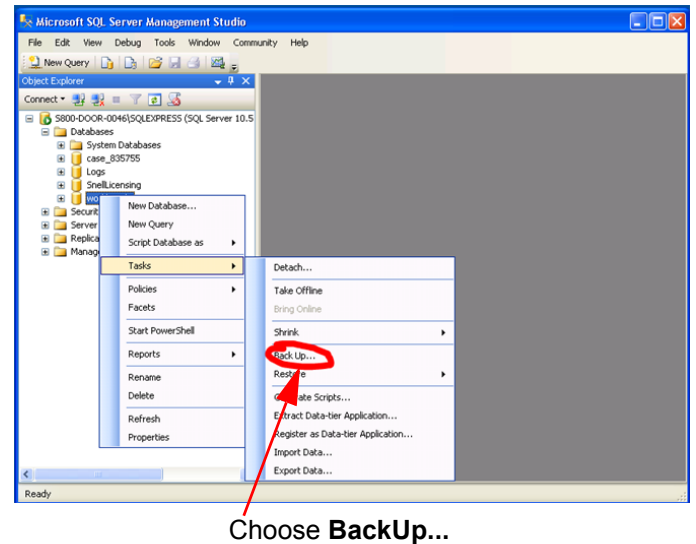

#### **Fig 4. SQL Server BackUp**

e Highlight and Remove any old backup paths in the Destination list box

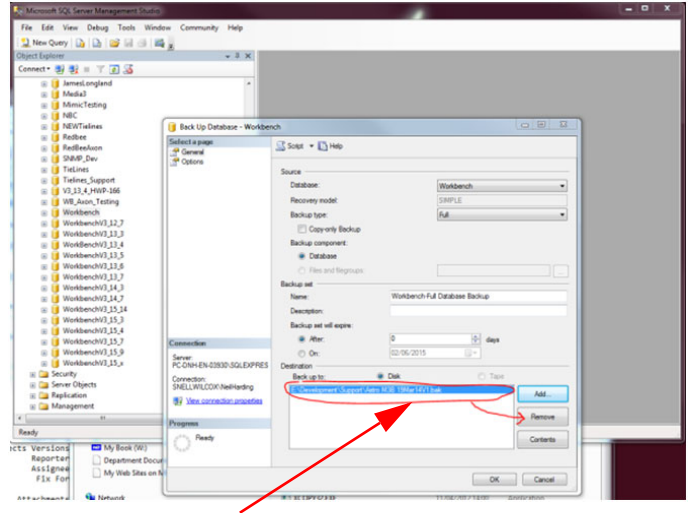

Remove any old Backups

#### **Fig 5. Remove any Old Backups**

- f Then click **Add...** and browse to the location on the USB stick you are putting the Database Backups. Type in the name of the back-up file, not forgetting to include the '.bak' file extension (this isn't automatically added for you)
- g Under the **Select a page->Options** ensure you have the **Overwrite all existing backup** set.

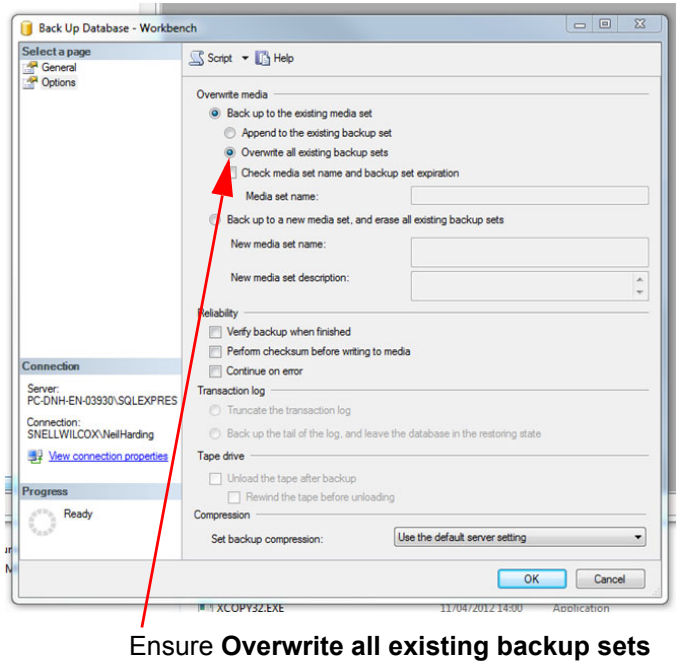

is selected

#### **Fig 6. SQL BackUp Options**

- h Click **OK**, start the back up process and add the backup filename to the checklist in section [3.3](#page-9-1).
- i Repeat this process for all the Databases being backed up.

## <span id="page-14-1"></span><span id="page-14-0"></span>**4.3 Door PC settings**

1. Click **Start**, then right-click on **My Computer** and select **Properties**. Under the **Computer Name** tab take a note of the **Computer Description** and the **Full computer name** and add them to the checklist in section [3.3.](#page-9-1)

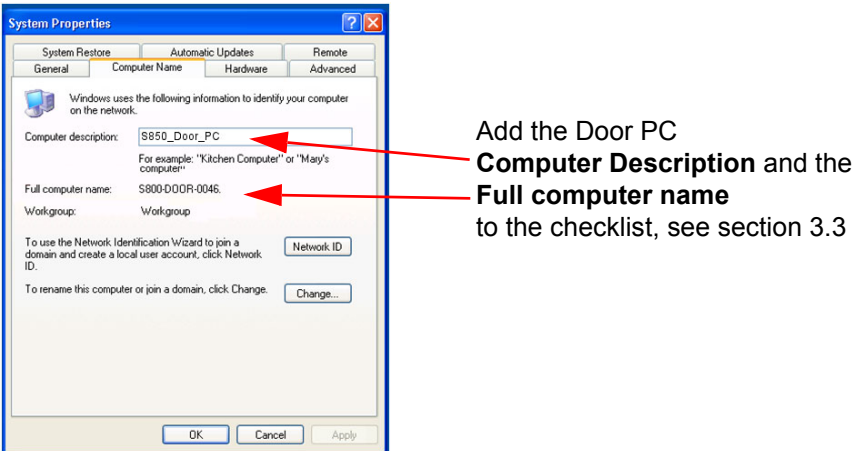

#### **Fig 7. Door PC Computer Properties**

- 2. Close the dialog.
- 3. Click **Start**, open **Control Panel**, open **Network Connections** and then **Local Area Connection properties** of the connected LAN. Select Internet Protocol (TCP/IP) from the list, click the **Properties** button. Write down all the IP address settings for the PC in the check list in section [3.3.](#page-9-1)

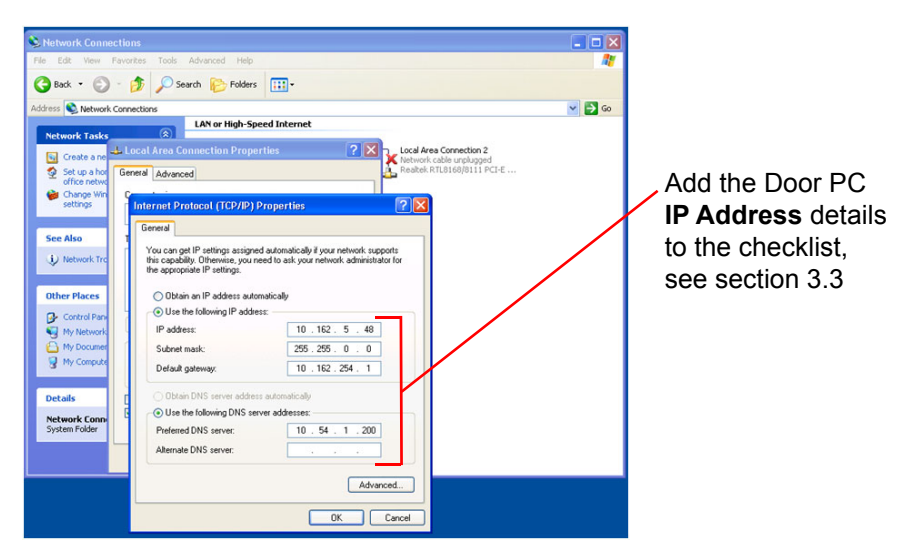

**Fig 8. Door PC IP Address Details**

Important: **WARNING**: The process of installing the new Windows Embedded Standard 7 onto the Door PC will format the entire HDD drive, so back-up any other important data before proceeding to the next step. This data could include but is not limited to:

- RollCall and/or older versions of Workbench
- Any additional applications in regular use
- 4. Copy the Workbench shortcuts (LiveRunner and Workbench) onto the Backup USB drive if using a Database server, or different database names other than the default "Workbench".
- 5. Open the Shortcut properties, and take a note if Workbench is running from a local Database or a remote network Database.

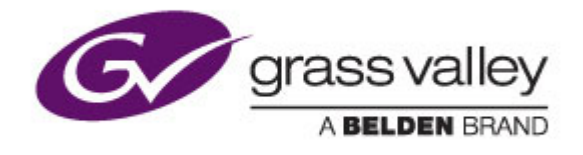

# <span id="page-15-1"></span><span id="page-15-0"></span>**5. Windows Embedded Standard 7 (WES 7) Installation**

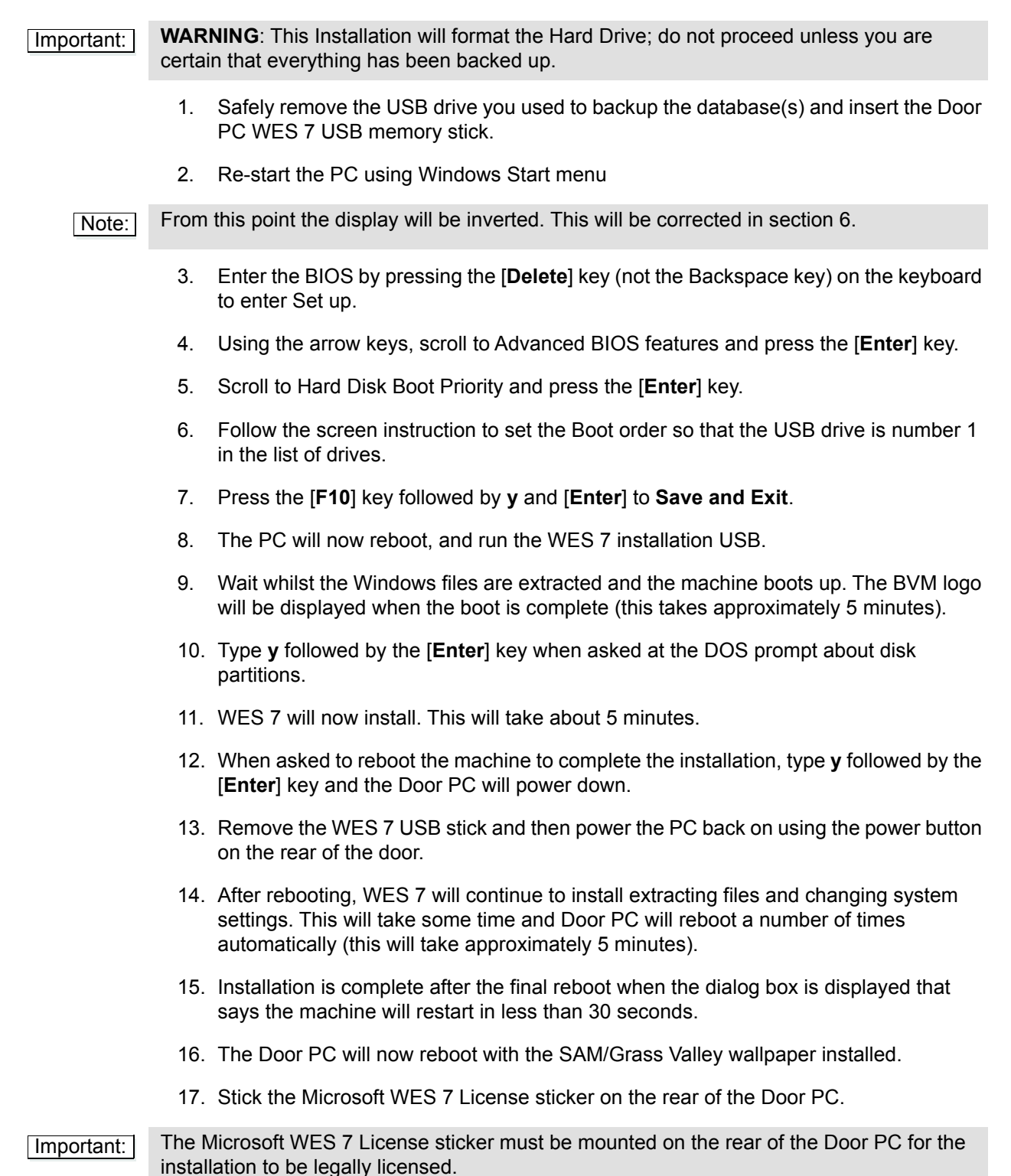

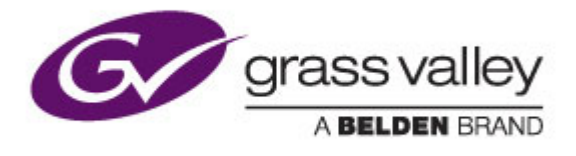

## <span id="page-16-1"></span><span id="page-16-0"></span>**6. Configure the Windows 7 Door PC**

## <span id="page-16-3"></span>**6.1 Flipping the Display Orientation**

The Door PC screen mounted in the door is inverted, so in order to use it sensibly the display needs to be flipped.

- 1. Right-click on the desktop and select **Screen Resolution** from the right click menu.
- 2. From the **Orientation** drop down box, choose **Landscape (flipped)**, see [Fig 9.](#page-16-4)

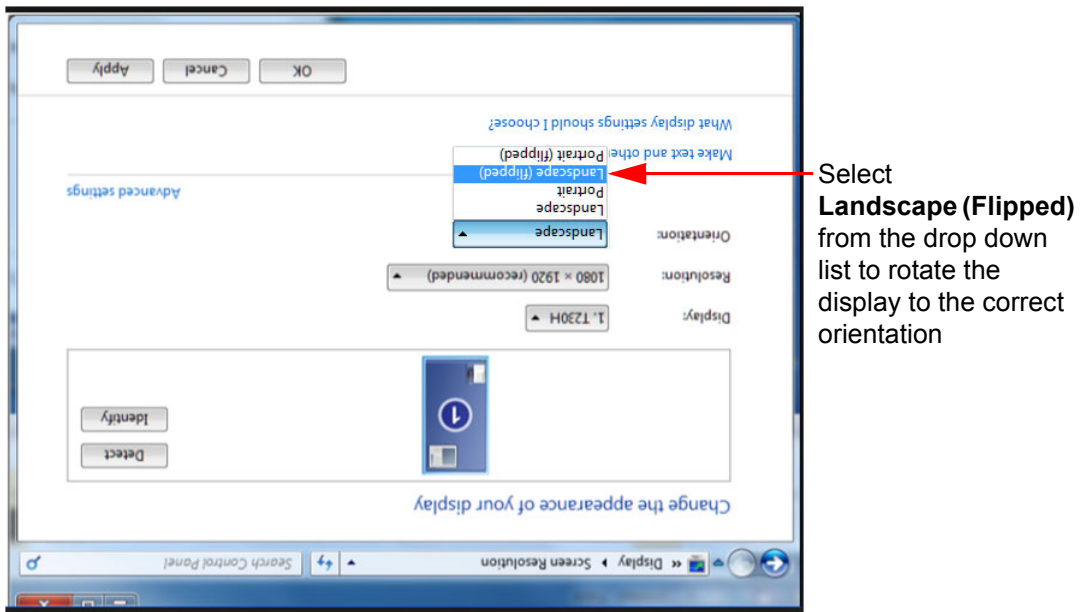

<span id="page-16-4"></span>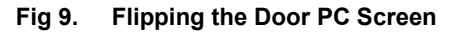

- 3. Click the **OK** button to change the display orientation.
- 4. When the keep or revert dialog is displayed, click on the **Keep Changes** button.

#### <span id="page-16-2"></span>**6.2 Calibrate the Touchscreen.**

The Touchscreen driver now needs calibrating

- 1. Click the **Start** button.
- 2. Select **All Programs** and then select the **DMC Touch screen panel configuration option** from the **DMC** program group.
- 3. With the **Calibration** button highlighted on the left hand side, click the **Calibrate** button on the right hand side.
- 4. Using your finger to press the center of each of the four crosses as they appear in each corner of the screen.
- 5. Press the **OK** button when it appears.
- 6. Close the calibration screen.

## <span id="page-17-0"></span>**6.3 Configure the Screen Saver**

- 1. Insert the WES 7 USB stick.
- 2. Open the **Snell Screen Saver** folder.
- 3. Run **install\_flash\_player\_13\_active\_x.exe** to install Adobe Flash player.
- 4. Accept the Flash player terms and conditions and install with all default settings.
- 5. When the installation is complete click on the **Done** button.
- 6. Run **Snell3dscreensaver New.exe** and click on the **Continue** button to install the screen saver.
- 7. Click the **Finish** button when prompted.
- 8. Safely remove the WES 7 USB stick.
- 9. Right-click on the desktop and select **Personalize** from the menu.

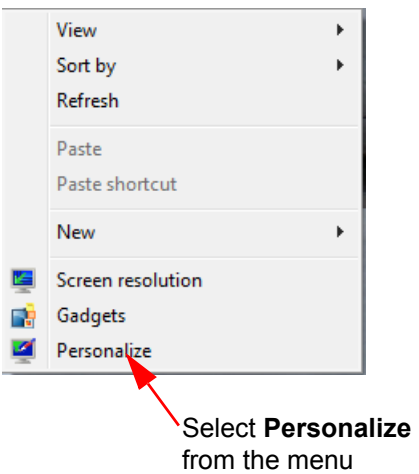

**Fig 10. Right-Click Menu**

- <span id="page-17-1"></span>10. Click on the **Screen Saver** icon in the bottom right of the personalization screen as shown in [Fig 11.](#page-18-1)
- <span id="page-17-2"></span>11. From the **Screen Saver Settings** dialog set the **Wait** time to 20 minutes.
- <span id="page-17-3"></span>12. Click on the **OK** button to save the settings.

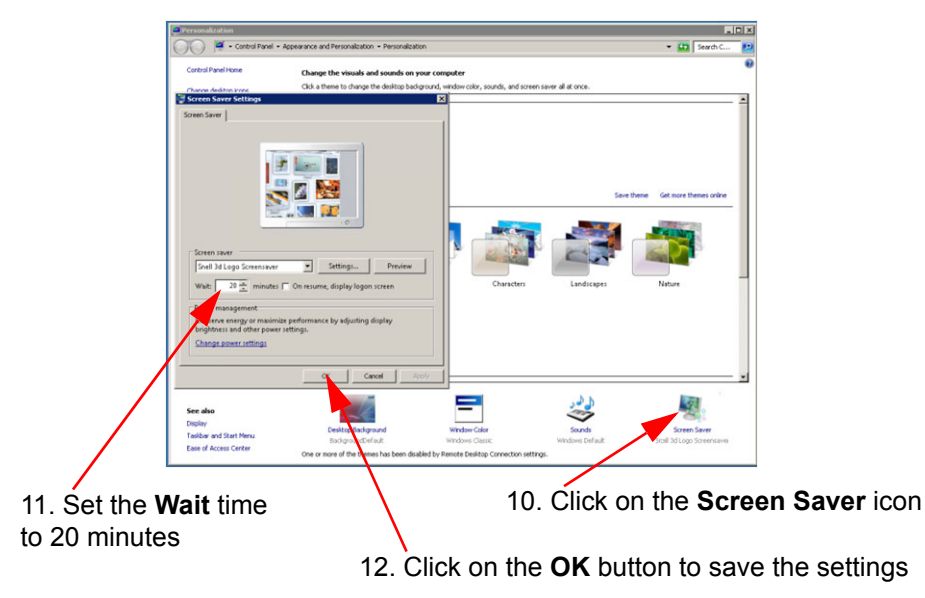

**Fig 11. Configure Screen Saver** 

<span id="page-18-1"></span>13. Close the Personalization screen.

## <span id="page-18-0"></span>**6.4 Turn off visual effects**

To adjust all visual effects for best performance:

- 1. Click on the **Start** button and open the **Control Panel**.
- 2. In the control panel search box type **performance information** and click on **Performance Information and Tools** in the results list.
- 3. Click on the **Adjust visual effects** option on the top left of the screen.
- 4. Click on the **Visual Effects** tab and select the **Adjust for best performance** radio button as shown in [Fig 12.](#page-18-2)

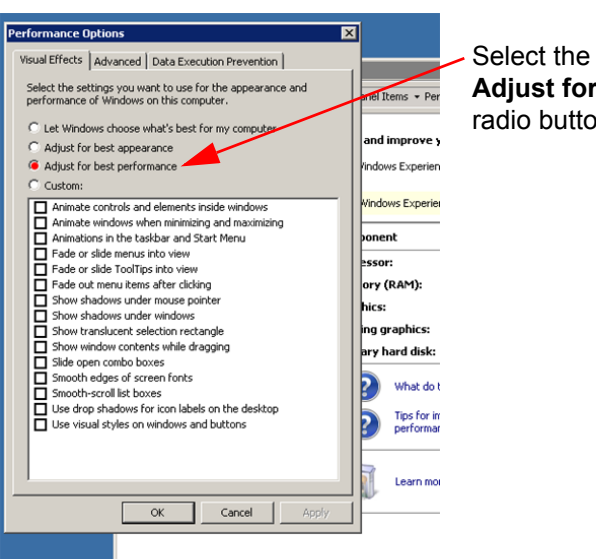

**Adjust for best performance** radio button

<span id="page-18-2"></span>**Fig 12. Visual Effects Tab**

5. Click on the **OK** button and close the other windows.

## <span id="page-19-0"></span>**6.5 Switch off the Firewall**

- 1. Click on the **Start** button and open the **Control Panel**.
- 2. In the control panel search box type **windows firewall** and click on **Windows Firewall** in the results list.
- 3. Select the **Turn Windows Firewall on or off** option from the top left of the **Windows Firewall** screen.
- 4. Select both of the **Turn off Windows Firewall (not recommended)** radio buttons.

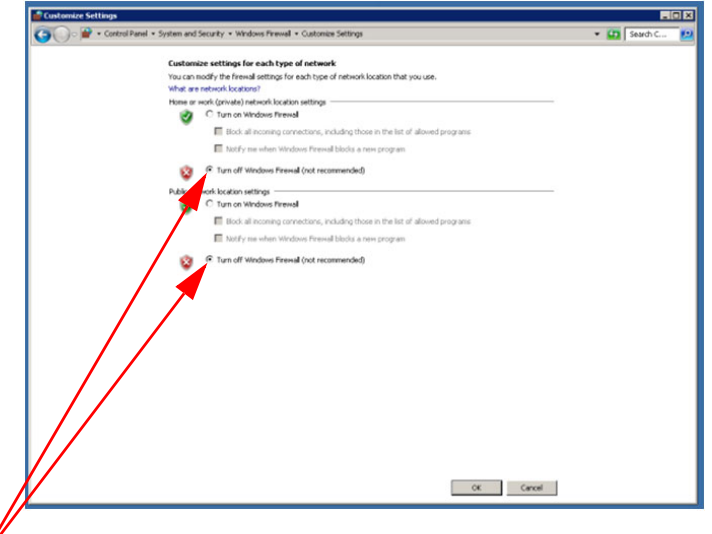

Select both of the **Turn off Windows Firewall (not recommended)** radio buttons as shown

#### **Fig 13. Windows Firewall Screen**

5. Click on the **OK** button to accept the changes.

## <span id="page-19-1"></span>**6.6 Switch off the Auto-updates (Optional)**

- 1. Type **windows update** in the control panel search box and click on **Windows Update**  in the results list.
- 2. Select the **Change Settings** option from the top left of the **Windows Update** screen.
- 3. Select the **Never check for updates (not recommended)** option from the **Important Updates** drop-down box, see [Fig 14.](#page-20-1)

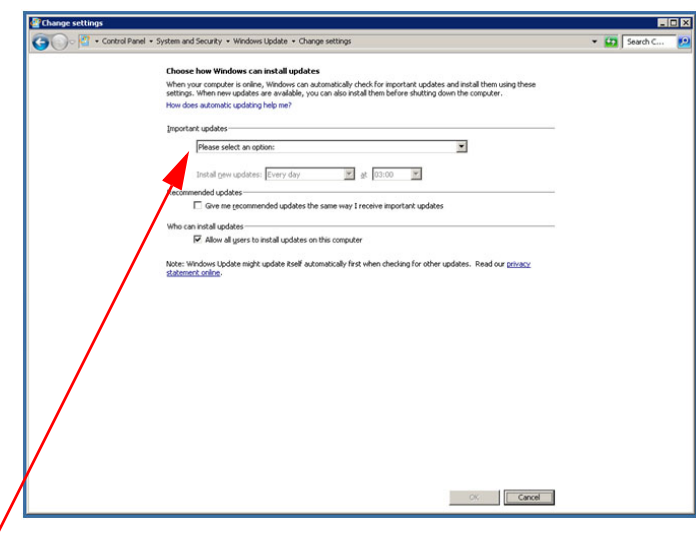

Select the **Never check for updates (not recommended)** option

#### <span id="page-20-1"></span>**Fig 14. Windows Update Screen**

4. Click on the **OK** button to save the changes.

## <span id="page-20-0"></span>**6.7 Enable Remote Access**

- 1. Type **Allow remote access** in the control panel search box and select the **Allow remote access to your computer** option.
- <span id="page-20-3"></span>2. From the **Remote** tab of the **System Properties** dialog select the **Allow connections from computers running any version of Remote Desktop (less secure)** radio button as shown in [Fig 15.](#page-20-2)

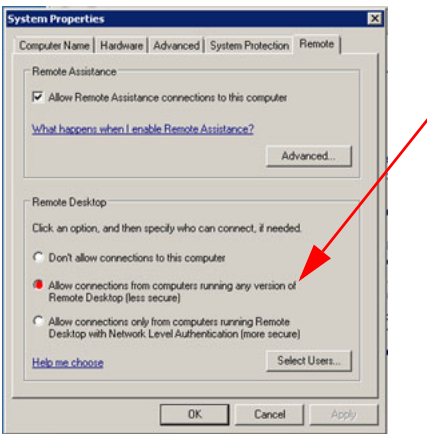

[2.](#page-20-3) Select the **Allow connections from computers running any version of Remote Desktop (less secure)** radio button

<span id="page-20-2"></span>**Fig 15. System Properties, Remote Tab**

- 3. Click on the **OK** button of the confirmation dialog.
- 4. Click the **OK** button to save the changes close the window.

## <span id="page-21-0"></span>**6.8 Set the IP Address**

- 1. Type **Network and Sharing** in the control panel search box and select the **Network and Sharing Center** option, see [Fig 16.](#page-21-1)
- <span id="page-21-2"></span>2. Click on the **Local Area Connection** in the **View your active networks section**, see [Fig 16.](#page-21-1)

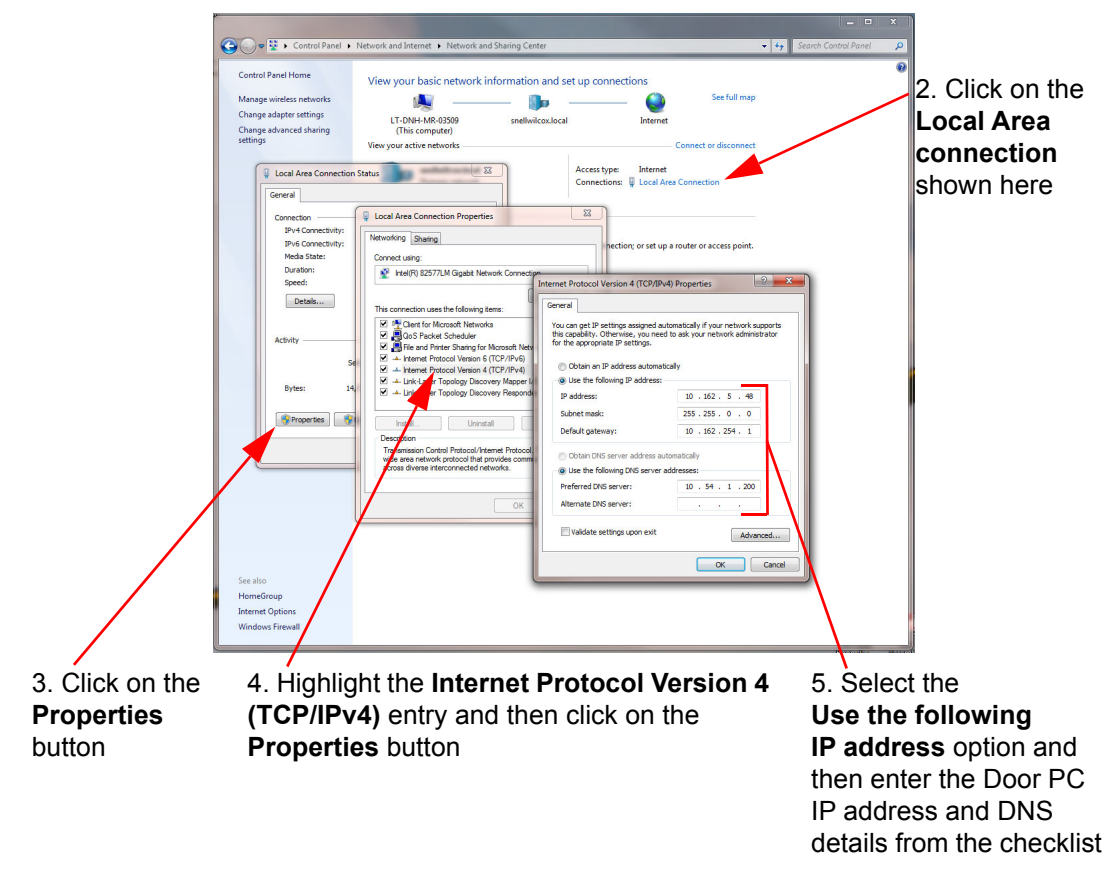

#### <span id="page-21-1"></span>**Fig 16. Door PC IP and DNS Address Setting**

- <span id="page-21-3"></span>3. Click on the **Properties** button of the **Local Area Connection Status** dialog.
- <span id="page-21-4"></span>4. From the **Local Area Connection Properties** dialog highlight the **Internet Protocol Version 4 (TCP/IPv4)** entry by clicking on it (do not Untick this option). The **Properties** button will now be active, click on the **Properties** button.

- <span id="page-21-5"></span>**Note:** • When highlighting the Internet Protocol Version 4 (TCP/IPv4) option make sure that you don't accidentally Untick it.
	- 5. From the **Internet Protocol Version 4 (TCP/IPv4) Properties** dialog select the **Use the following IP address** radio button so that the IP address details and DNS details can be added.
	- 6. Enter the Door PC IP address and DNS details as noted down in the checklist in section [3.3](#page-9-1).
	- 7. Click on the **OK** button to save the settings.
	- 8. You be asked for a Network location/type, set this to **Work**.
	- 9. Close the dialog boxes.

## <span id="page-22-0"></span>**6.9 Set Password to Never Expire**

- 1. Click the **Start** button.
- 2. In the search box type **Group Policy** and double click on **Edit Group Policy** in the search results.
- 3. In the Local Group Policy Editor expand **Computer Configuratio**n, **Windows Settings**, **Security Settings**, **Account Policies** and then click on **Password Policy**, see [Fig 17.](#page-22-2)

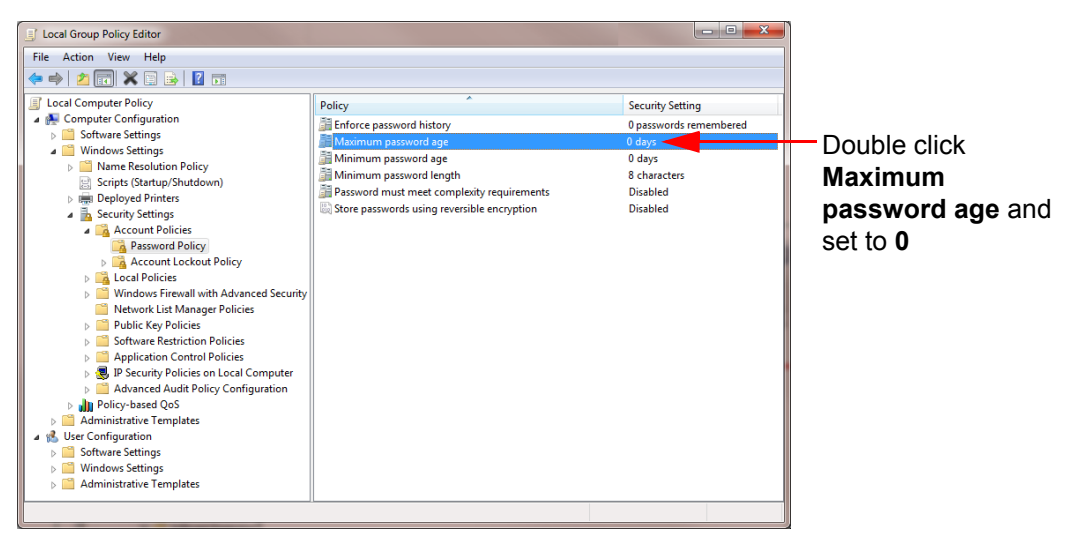

<span id="page-22-2"></span>**Fig 17. Local Group Policy Editor, set Maximum Password Age**

4. Double click on the **Maximum password age** option and set the value in the Maximum password age properties dialog to 0, see [Fig 18.](#page-22-1)

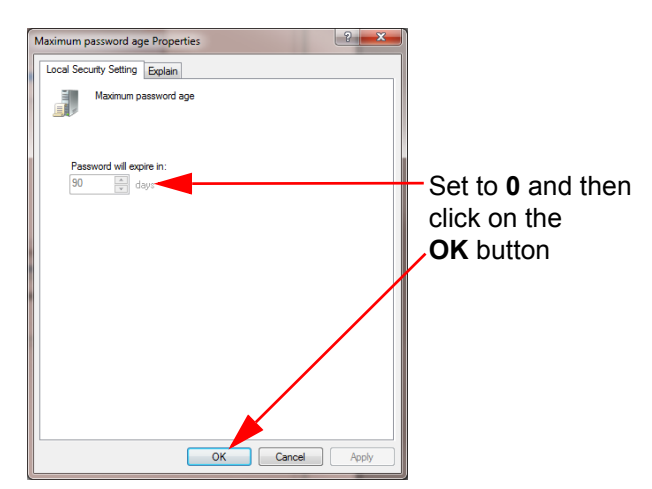

<span id="page-22-1"></span>**Fig 18. Set Maximum Password Age to 0**

5. Click the **OK** button to set the value and then close down the local group policy editor.

## <span id="page-23-0"></span>**6.10 Set the PC Name**

- 1. Type **rename this computer** in the control panel search box and select the **Rename this computer** option from the results list.
- 2. Enter the computer description from the checklist in the **Computer description** text box, [see section 3.3](#page-9-1)
- 3. From the **Computer Name** tab of the **System Properties** dialog click on the **Change** button.

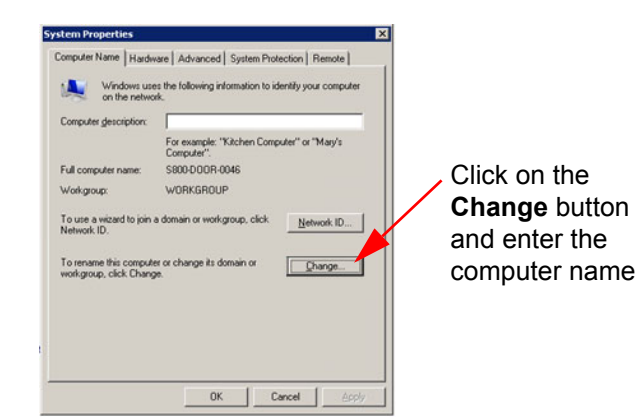

#### **Fig 19. System Properties, Computer Name Tab**

- 4. In the **Computer Name/Domain Changes** dialog enter the computer name from the checklist [\(see section 3.3](#page-9-1)) and click the **OK** button to save the changes and close the dialog.
- 5. A dialog is displayed requesting a restart to complete the name change, select the **Restart now** option.

Important: The restart step must be carried out before installing Workbench as this ensures the correct details are used for the database when it is reinstated.

> 6. The computer will now be restarted, this will take sometime as it is the first reboot since installation.

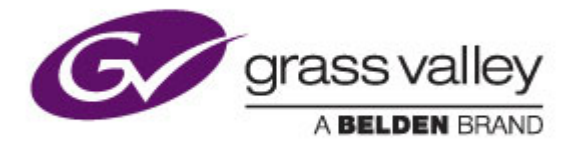

# <span id="page-24-2"></span><span id="page-24-1"></span><span id="page-24-0"></span>**7. Install and Configure Workbench**

### **7.1 Installing Workbench**

- 1. Insert the Workbench installation USB memory stick supplied with the upgrade kit and run the **WorkbenchInstaller** program to install Workbench in the Default location.
- 2. This is a fresh install so the SQL boxes must be selected, see [Fig 20.](#page-24-3)
- 3. Click on the **Next >** button to start the installation and follow the prompts to install to the default location.

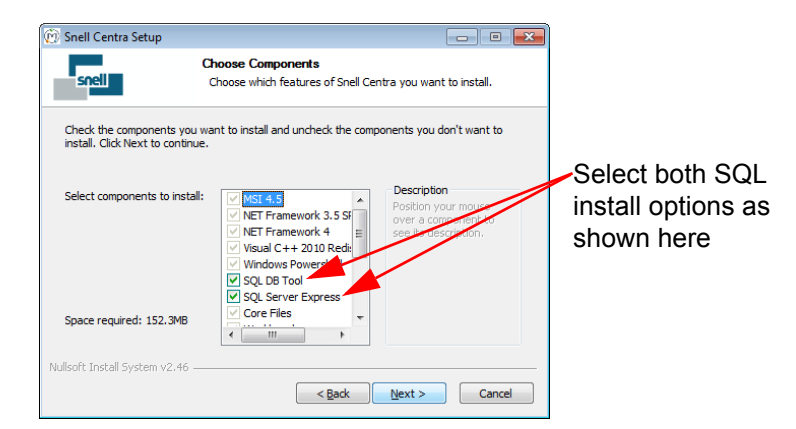

**Fig 20. Workbench Installation Components Screen**

<span id="page-24-3"></span>4. The installation will take some time and the Door PC will reboot a couple of times. Once complete the **Configuration Helper** is displayed as shown in [Fig 21.](#page-24-4)

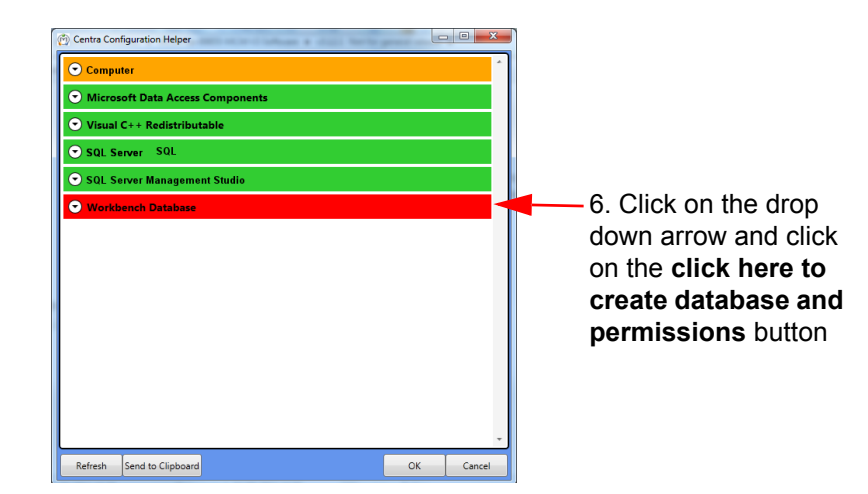

<span id="page-24-4"></span>**Fig 21. Configuration Help Screen**

- 5. The Computer component will be amber because the Door PC screen resolution is below the recommended minimum for full Workbench operation. As the Door PC is designed to run LiveRunner rather than full Workbench this is not an issue.
- <span id="page-25-0"></span>6. The Workbench Database component will be red as Workbench has not yet been associated with a database, this is normal.

Click on the Workbench Database component and then click on the **click here to create database and permissions** button to create a local Workbench database. This step will take some time and various DOS boxes are displayed during the process.

When this process is complete the Workbench component will change to green.

- 7. Click on the Centra Configuration Helper **OK** button to complete the installation.
- 8. From the **Installation Complete** dialog uncheck the **Launch Workbench** check box as shown in [Fig 22.](#page-25-1) This will prevent Workbench starting when you click on the **Finish** button.

<span id="page-25-1"></span>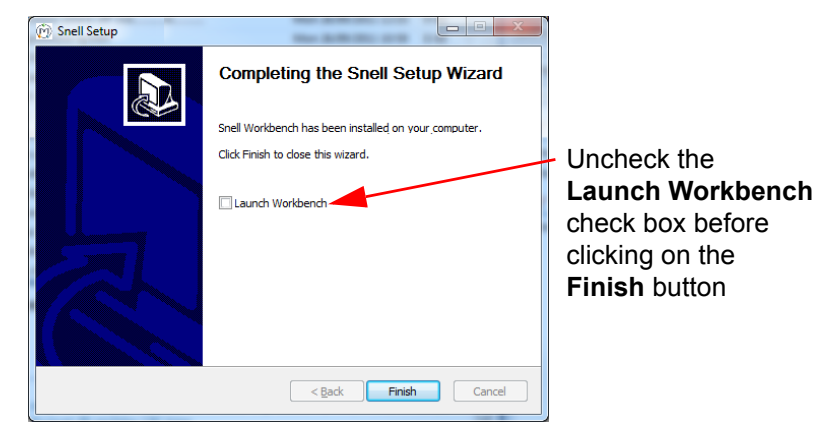

**Fig 22. Installation Complete Dialog**

## <span id="page-26-0"></span>**7.2 Restoring the Database(s)**

The previously backed up databases must now be restored.

- 1. Open SQL Server Management Studio.
- 2. Connect to SQL Server.
- 3. Browse the Object Explorer, right click on the database to be restored and select **Tasks** > **Restore** > **Database...** as shown in [Fig 23.](#page-26-1)

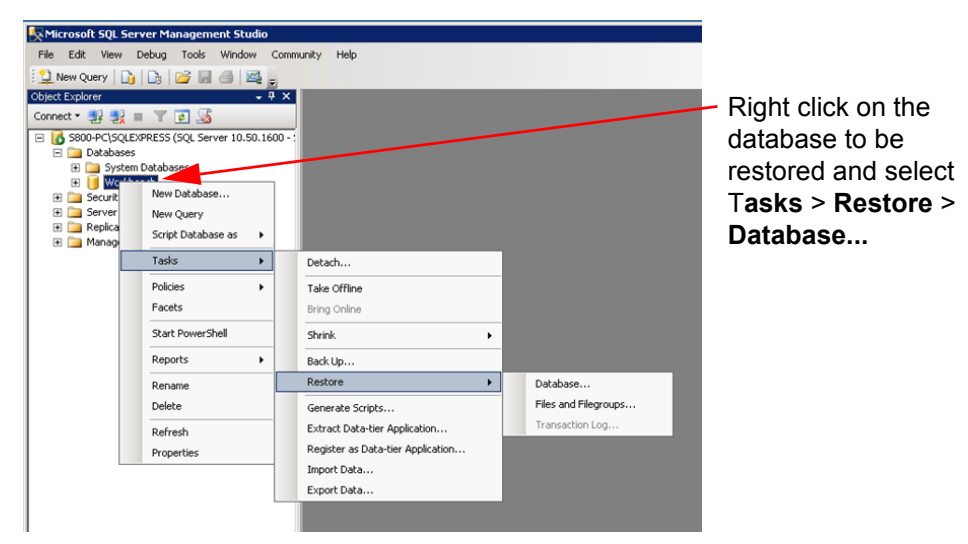

<span id="page-26-1"></span>**Fig 23. Right Click on the Workbench Database**

4. From the **Restore Database** screen select the **From device** radio button and click on the **Browse** [...] button as shown in [Fig 24.](#page-26-2) Now browse to the Database backup folder created earlier and select the backup file.

| <b>Restore Database - Workbench</b>                | <b>HEX</b>                                                                                                    |                                                                           |
|----------------------------------------------------|----------------------------------------------------------------------------------------------------|---------------------------------------------------------------------------|
| Select a page                                      | Script - Help                                                                                                    |                                                                           |
| General<br><sup>42</sup> Options                   | Destination for restore<br>Select or type the name of a new or existing database for your restore operation.<br>Workbench<br>To database:<br>$\blacktriangledown$<br>Most recent possible<br>To a point in time:<br>Source for restore<br>Specify the source and location of backup sets to resto<br>C From database:<br><b>Workbench</b> | Select the<br><b>From device radio</b><br>button and then<br>click on the |
|                                                    | From device:<br>$\sim$                                                                                                    | <b>Browse button</b>                                                      |
|                                                    | Select the backup sets to restore:<br>First LSN   Last LSI<br>Restore   Name   Component<br>Type Server<br>Database<br>Position                                                                                                    |                                                                           |
| <b>Connection</b><br>Server:<br>S800-PC\SQLEXPRESS |                                                                                                    |                                                                           |
| Connection:<br>S800-PC\S800                        |                                                                                                    |                                                                           |
| View connection properties                         |                                                                                                    |                                                                           |
| Progress<br>Ready                                  |                                                                                                    |                                                                           |
|                                                    | $\blacksquare$<br>$\blacktriangleright$                                                                                                    |                                                                           |
|                                                    | 0K<br>Cancel                                                                                                    |                                                                           |

<span id="page-26-2"></span>**Fig 24. Restore Database Select Database Backup File**

5. On the **General** page of the **Restore Database** screen select the **Restore** check box as shown in [Fig 25.](#page-27-0)

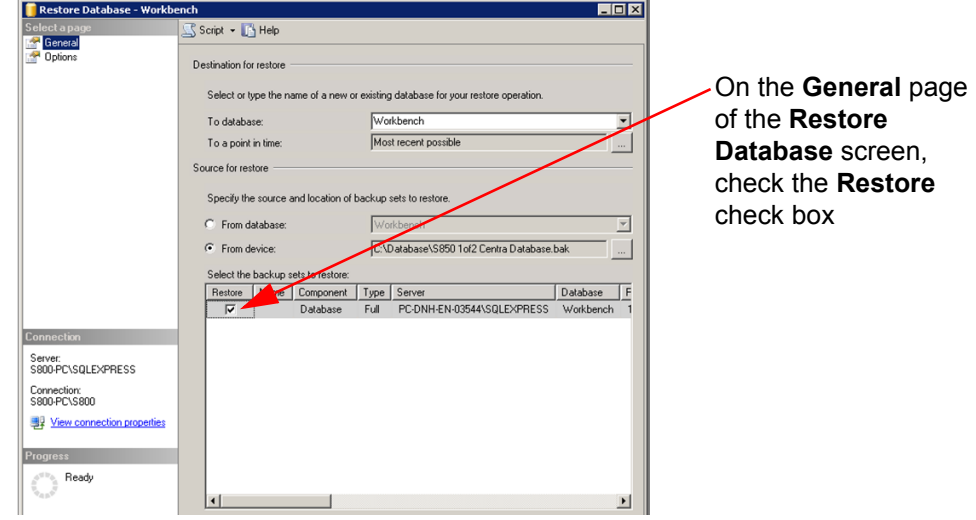

<span id="page-27-0"></span>**Fig 25. Restore Database Screen - General Page**

6. On the **Options** page of the **Restore Database** screen select the **Overwrite the existing database (WITH REPLACE)** check box as shown in [Fig 26.](#page-27-1) 

| <b>Restore Database - Workbench</b>                                              |                                                                                                    |                           |                                                                                                    |                          |
|----------------------------------------------------------------------------------|----------------------------------------------------------------------------------------------------|---------------------------|----------------------------------------------------------------------------------------------------|--------------------------|
| Select a page                                                                    | Script - <b>B</b> Help                                                                               |                           |                                                                                                    |                          |
| General<br><b>Dptions</b>                                                        | Restore options                                                                                      |                           |                                                                                                    | Select the Overwrite the |
|                                                                                  | $\nabla$ Dverwrite the existing database [WITH REPLACE]                                              |                           |                                                                                                    |                          |
|                                                                                  | F Preserve the replication settings (WITH KEEP_REPLICATION)<br>F Prompt before restoring each backup |                           |                                                                                                    | existing database (WITH  |
|                                                                                  | F Restrict access to the restored database [WITH RESTRICTED_USER]                                    |                           |                                                                                                    |                          |
|                                                                                  | Restore the database files as:                                                                       | <b>REPLACE)</b> check box |                                                                                                    |                          |
|                                                                                  | Original File Name                                                                                   | File Type                 | Restore As                                                                                                    |                          |
|                                                                                  | Workbench                                                                                            | Rows Data                 | c:\Program Files\Microsoft SQL                                                                                                    |                          |
|                                                                                  | Workbench log                                                                                        | Log                       | c:\Program Files\Microsoft SQL                                                                                                    |                          |
| <b>Connection</b><br>Server<br>S800-PC\SQLEXPRESS<br>Connection:<br>S800-PC\S800 | Recovery state                                                                                       |                           | $G$ Leave the database ready to use by rolling back uncommitted transactions. Additional transaction logs cannot be restored. [RESTORE WITH RECOVERY]<br>Leave the database non-operational, and do not roll back uncommitted transactions. Additional<br>transaction logs can be restored.(RESTORE WITH NORECOVERY)<br>Leave the database in read-only mode. Undo uncommitted transactions, but save the undo<br>actions in a standby file so that recovery effects can be reversed.(RESTORE WITH STANDBY) |                          |
| View connection properties<br><b>Progress</b><br>Ready                           | Standby file:<br>rebuilt, or reset.                                                                  |                           | The Full-Text Upgrade Option server property controls whether full-text indexes are imported,                                                                                                    |                          |
|                                                                                  |                                                                                                    |                           | <b>OK</b><br>Cancel                                                                                                    |                          |

<span id="page-27-1"></span>**Fig 26. Restore Database Screen - Options Page**

7. Click on the **OK** button to start the restore process.

## <span id="page-28-0"></span>**7.3 Completing the Upgrade and Configuring Workbench**

- 1. Copy the backed-up Shortcuts from USB stick to the desktop.
- 2. Right click on the **Startup** entry in the **Start**, **All Programs** menu and select **Explore**.
- 3. Copy the LiveRunner Shortcut to the Windows Startup folder so that LiveRunner starts automatically when Windows starts.
- 4. Open Workbench from the Desktop shortcut and click on the **OK** button when asked to update the database.
- 5. Once Workbench has opened check that the Controller Settings are still displayed correctly.
- 6. Copy back/reinstall any other programs that were backed up prior to the upgrade.
- 7. Restart the Door PC to ensure all settings are configured correctly.
- 8. Wait for WES 7 to restart and for LiveRunner to start up.

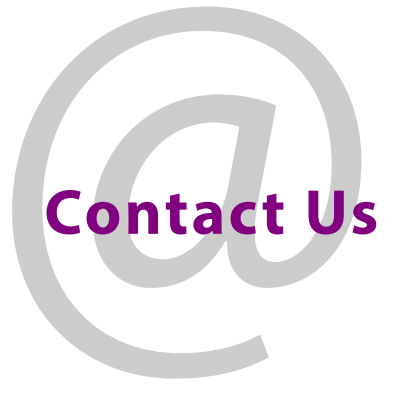

# <span id="page-29-0"></span>**Grass Valley Technical Support**

For technical assistance, contact our international support center, at 1-800-547-8949 (US and Canada) or +1 530 478 4148.

To obtain a local phone number for the support center nearest you, please consult the Contact Us section of Grass Valley's website (www.grassvalley.com).

An on-line form for e-mail contact is also available from the website.

https://www.grassvalley.com/contact/support/

# **Corporate Head Office**

Grass Valley 3499 Douglas-B.-Floreani St-Laurent, Quebec H4S 2C6 Canada Telephone: +1 514 333 1772 Fax: +1 514 333 9828 www.grassvalley.com